## 國立清華大學 單位財物管理人

## 線上系統操作畫面及繳交資料說明

1.至校務資訊系統進入此畫面,點選財物資訊系統 / 財物、軟體年度初盤

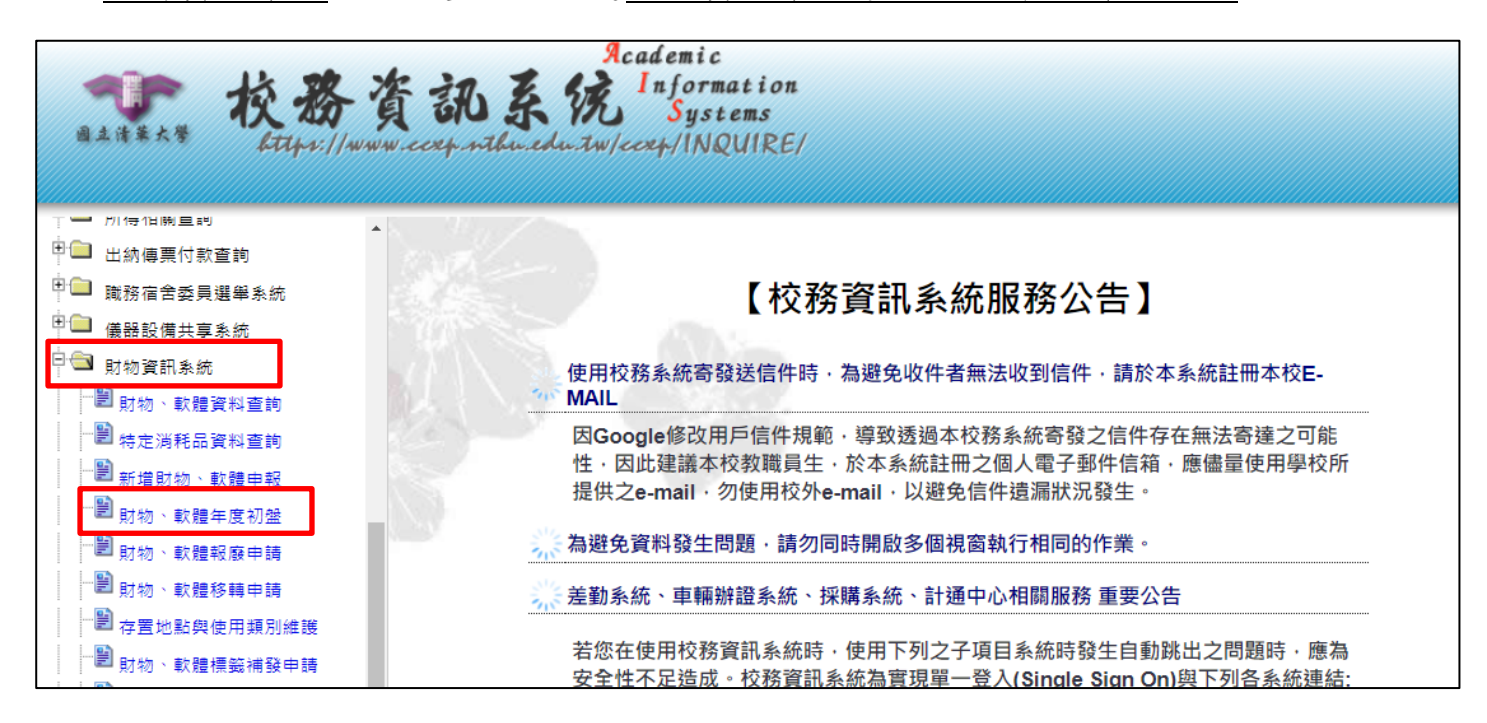

## 2.依需求點選相關項目

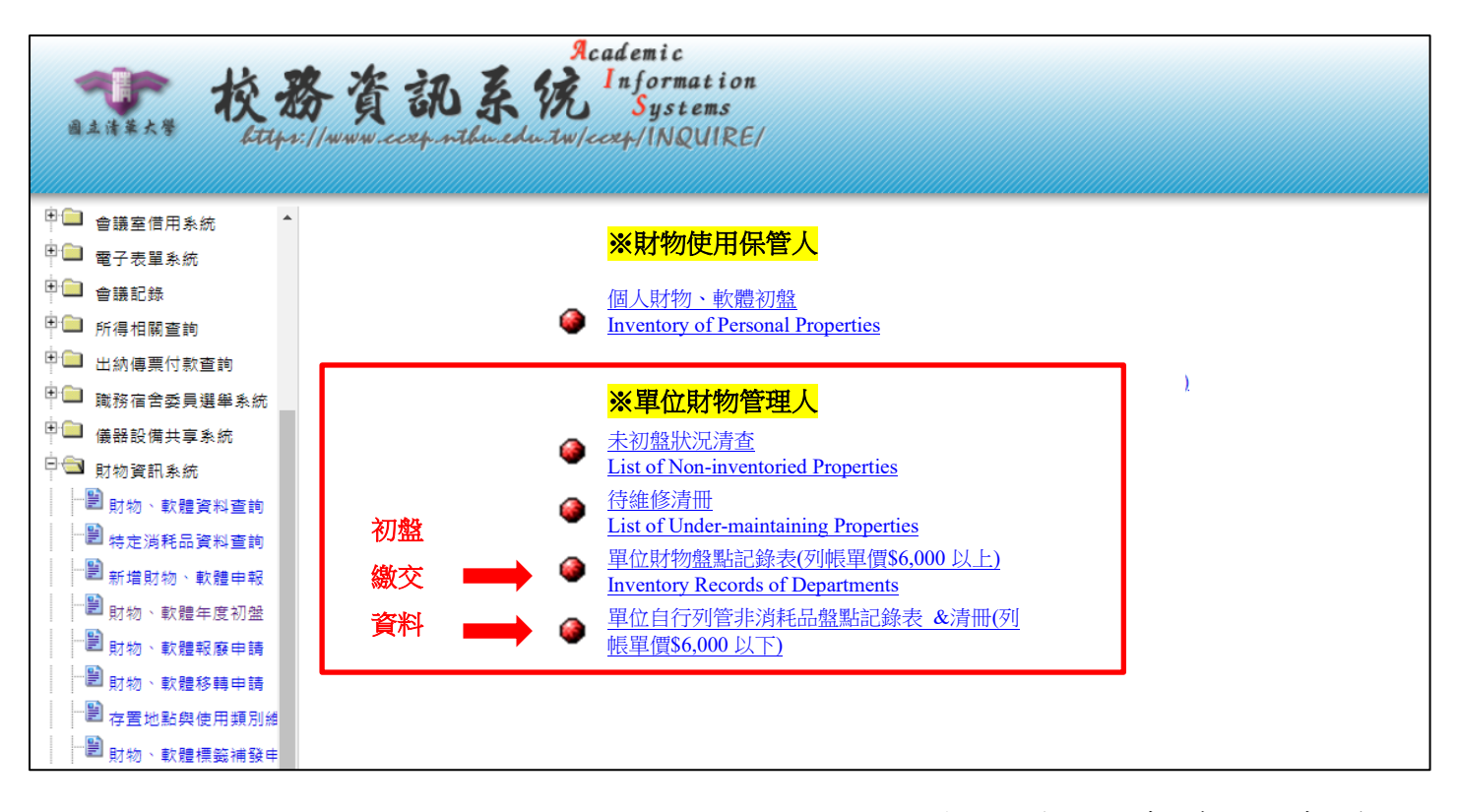

3.點入「單位財物盤點紀錄表(列帳單價\$6,000 以上)」,接續出現網頁畫面如下,請列印 紙本,由財管人及單位主管核章後依規於限期內送達保管組。

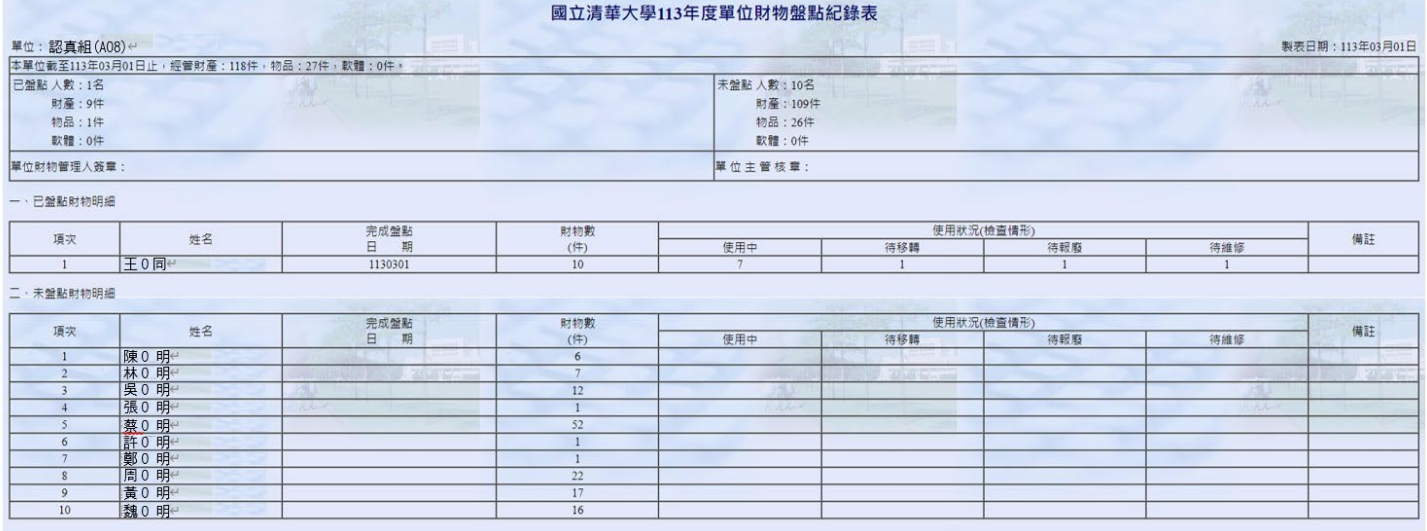

## 4.點入「單位自行列管非消耗品盤點記錄表&清冊(列帳單價\$6,000 以下)」連結至保管組 網頁/表單下載/財物管理表單:

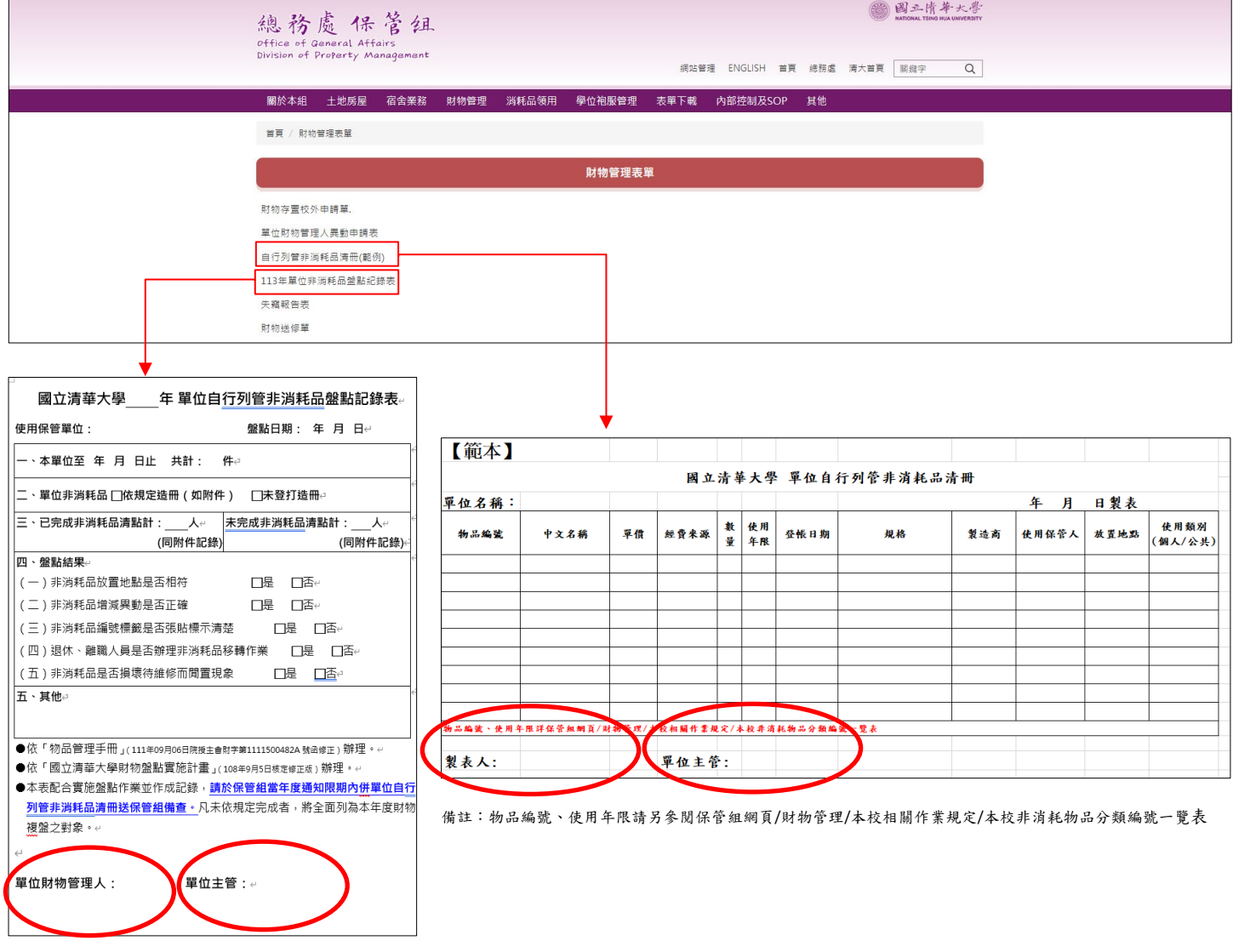

A.請列印紙本,由財管人及單位主管核章後依規於限期內送達保管組。 B.單位自行列管非消耗品財編標籤請參考本校物品標籤格式由單位自行印製張貼。

(備註:以上網頁及所提文件內容如有異動請以實際網頁畫面及連結為主。)